#### **item Robot SKU移行完了設定**

#### **の動画マニュアルをご覧いただき誠にありがとうございます!**

こちらの流れでご案内いたします。

- 1)item Robot移行完了設定前に再確認
- 2) item Robot移行完了設定手順
- 3)次の手順の流れご案内

#### **SKU移行完了設定**

1)item Robot 移行完了設定前に再確認

- 2) item Robot 移行完了設定手順
- 3)次の手順の流れご案内

#### **1)item Robot 移行完了設定前に再確認**

[複数の楽天ショップを管理していて、移行日がバラバラな場合]

item RobotでSKU移行完了設定を実施すると、

そのアカウントに登録している楽天の全ショップがSKUプロジェク トに対応した設定に変更されます。

移行前の楽天ショップには商品の登録・編集ができなくなりますの でご注意下さい!

#### **1)item Robot 移行完了設定前に再確認**

[複数の楽天ショップを管理していて、移行日がバラバラな場合]

#### 楽天より送られる移行日通知メール内に

『移行日変更申請フォームのリンク』が記載されております。

そちらから全てのショップを同一日に調整依頼が可能です。

# **1)item Robot 移行完了設定前に再確認** [楽天RMS でのAPI利用申請の追加承認] [item Robot でのAPIライセンスキー設定] 両方とも必須です。完了してますか?

設定が終わっていない場合には

item Robot動画:SKU移行事前準備編をご確認ください。

[https://www.hunglead.com/item-robot-manual/movs/before\\_sku.html](https://www.hunglead.com/item-robot-manual/movs/before_sku.html)

#### **SKU移行完了設定**

1)item Robot 移行完了設定前に再確認

2) item Robot 移行完了設定手順

3)次の手順の流れご案内

### **2)item Robot 移行完了設定手順**

1の再確認で問題が無いようでしたら、

ここからはitem Robotの管理画面での移行完了設定手順をご案内 します。

#### Robot シリーズ

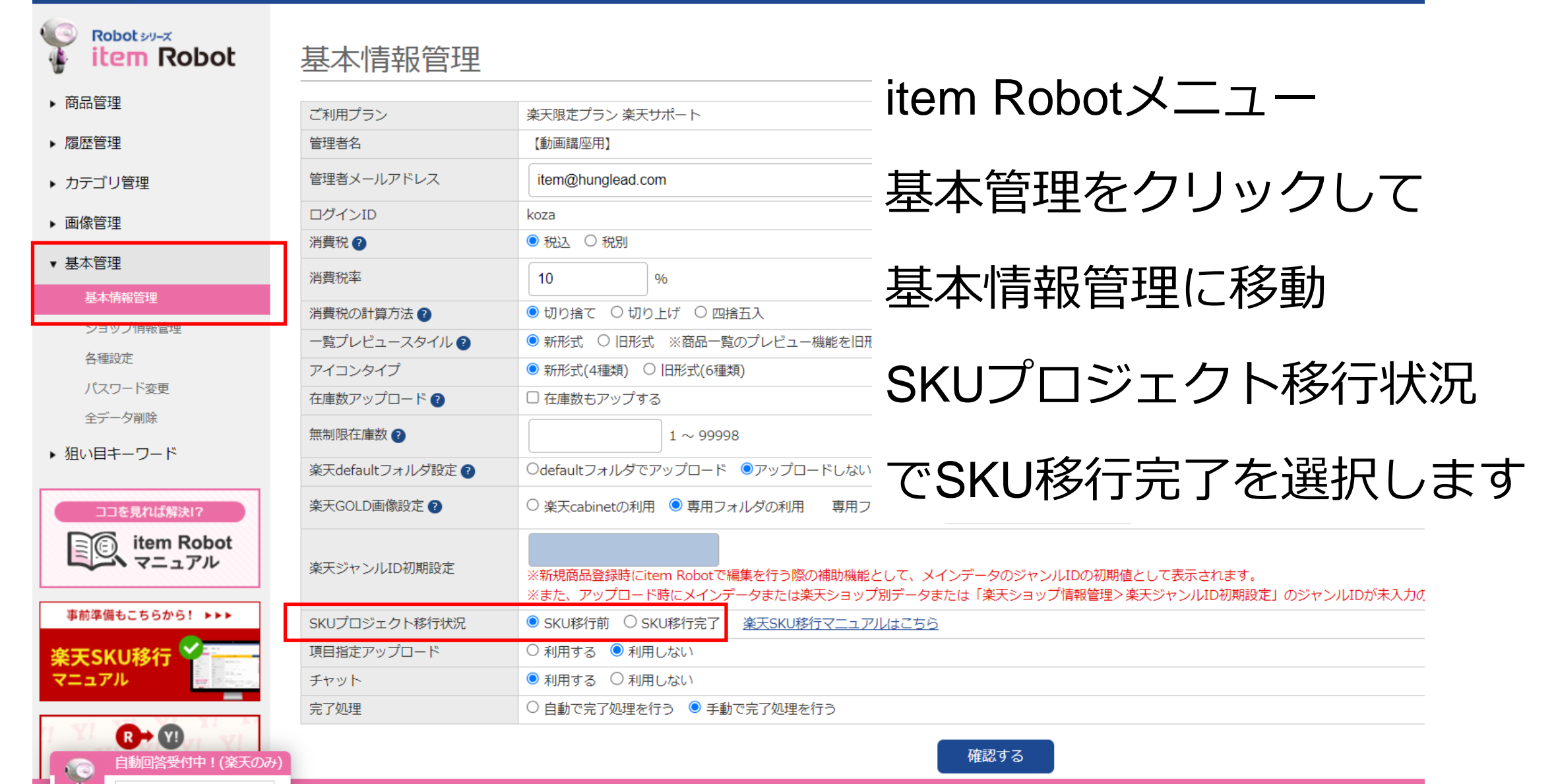

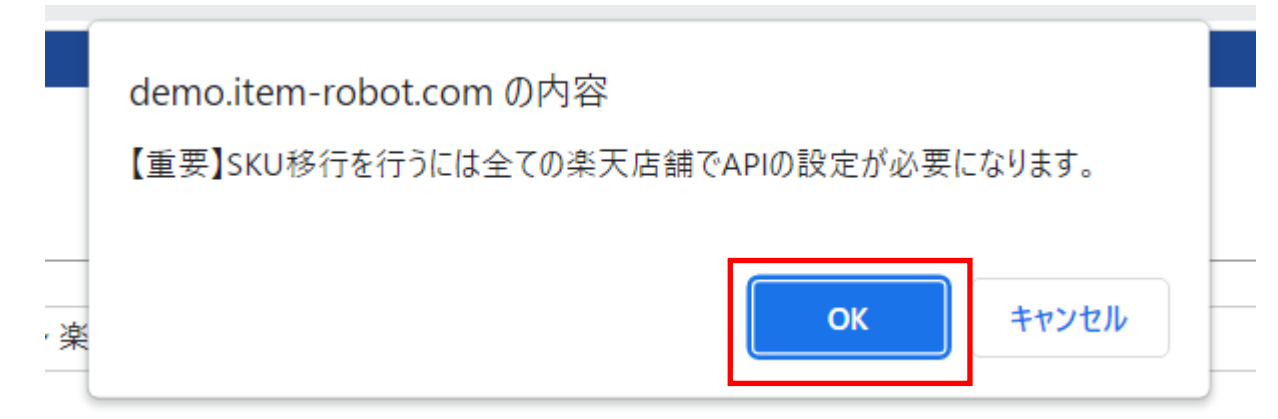

## SKU移行完了を選択すると 表示される確認画面で [OK]ボタンをクリックします。

確認する

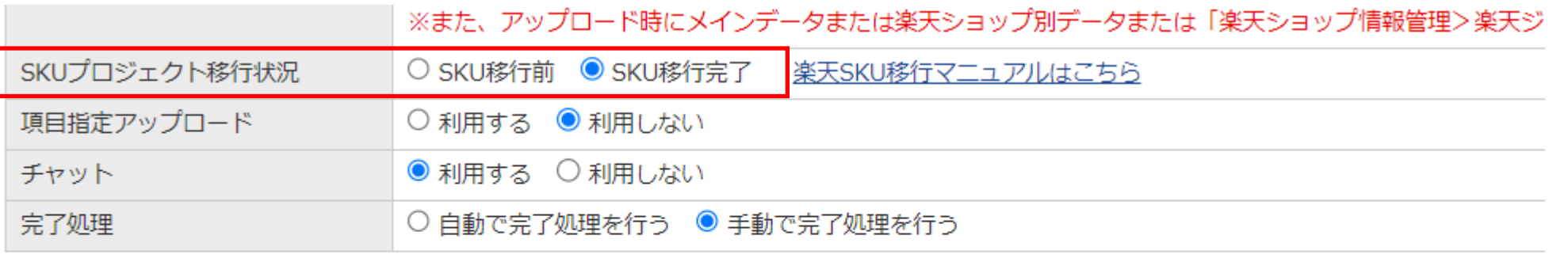

その後、SKU移行完了が選択されているのを確認の上、 [確認する]ボタンをクリックし、次の確認画面で問題なければ [更新]ボタンをクリックします。

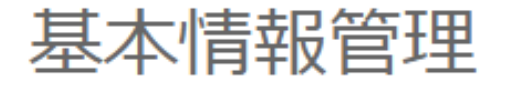

基本情報を編集しました。

SKUプロジェクト移行状況が「SKU移行完了」変更されたため、商品情報の調整を行っております。 処理完了後「SKU移行処理完了通知」メールを送信いたします。 メールを受信されるまではitem Robotでの操作は中断してください。

この画面に切り替わりましたら、設定完了です。 item Robotが、商品情報の調整を行いますので、 「SKU移行処理完了通知」メールが届くまで item Robotでの作業は行わないでください。

#### **SKU移行完了設定**

- 1)item Robot 移行完了設定前に再確認
- 2) item Robot 移行完了設定手順
- 3)次の手順の流れご案内

**3)次の手順の流れご案内**

#### 【楽天データインポート】

item RobotがSKU移行完了にシステム調整した後は

楽天に既に商品が登録されている場合には楽天で登録されてい るSKU管理番号をitem Robotに登録するためにitem Robotでイン ポートが絶対に必要です。

**3)次の手順の流れご案内**

【楽天データインポート】

その上で、インポートするときにどのデータをどうやってインポー トするかを選択できます。

貴社の運用とitem Robotの便利機能を組み合わせるために、

インポート前に下記をぜひご覧ください。

・メインデータとショップ別データ [SKU移行完了後] PDF版

[https://www.hunglead.com/item-robot-manual/movs/pdf/main\\_shop\\_sku.html](https://www.hunglead.com/item-robot-manual/movs/pdf/main_shop_sku.html)